Cartes multimédia externes Manuel de l'utilisateur

© Copyright 2009 Hewlett-Packard Development Company, L.P.

Le logo SD est une marque de son propriétaire.

Les informations contenues dans ce document peuvent être modifiées sans préavis. Les garanties relatives aux produits et aux services HP sont décrites dans les déclarations de garantie limitée expresse qui les accompagnent. Aucun élément du présent document ne peut être interprété comme constituant une garantie supplémentaire. HP ne saurait être tenu pour responsable des erreurs ou omissions de nature technique ou rédactionnelle qui pourraient subsister dans le présent document.

Première édition : juin 2009

Référence du document : 531684-051

#### **Informations sur le produit**

Ce manuel de l'utilisateur décrit des fonctions communes à la plupart des modèles. Cependant, certaines fonctions peuvent ne pas être disponibles sur votre ordinateur.

# **Sommaire**

#### 1 Utilisation des cartes pour lecteur de cartes SD

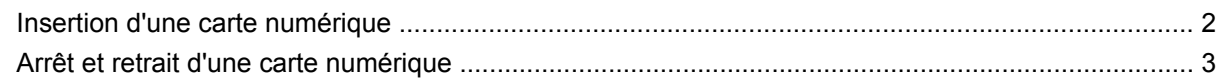

### 2 Utilisation de cartes ExpressCard

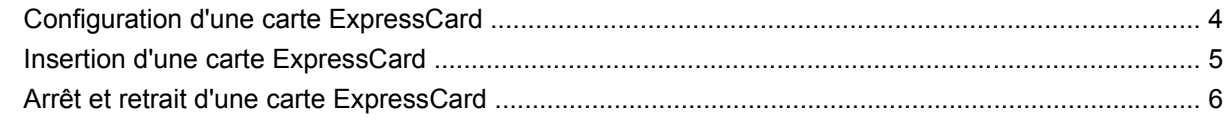

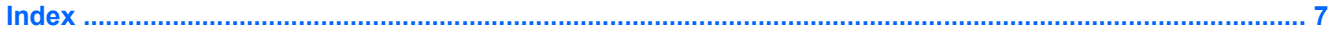

## <span id="page-4-0"></span>**1 Utilisation des cartes pour lecteur de cartes SD**

Les cartes numériques en option offrent un stockage de données sécurisé et un partage d'informations convivial. Elles sont couramment utilisées avec les appareils photo numériques et les PDA équipés d'un connecteur de carte numérique, mais aussi avec les autres types d'ordinateurs.

Le lecteur de cartes SD prend en charge les formats de carte numérique suivants :

- **MultiMediaCard**
- **•** MultiMediaCard Plus
- **•** Carte mémoire Secure Digital
- **Carte mémoire Secure Digital High Capacity**

### <span id="page-5-0"></span>**Insertion d'une carte numérique**

**ATTENTION :** L'insertion d'un adaptateur dans le lecteur de cartes SD peut endommager la carte ou l'ordinateur.

**ATTENTION :** Pour éviter d'endommager les connecteurs, usez d'une force minimum lors de l'insertion d'une carte numérique.

- **1.** Tenez la carte numérique, étiquette vers le haut et connecteurs faisant face à l'ordinateur.
- **2.** Insérez la carte dans le lecteur de cartes SD, puis enfoncez-la jusqu'à ce qu'elle s'enclenche.

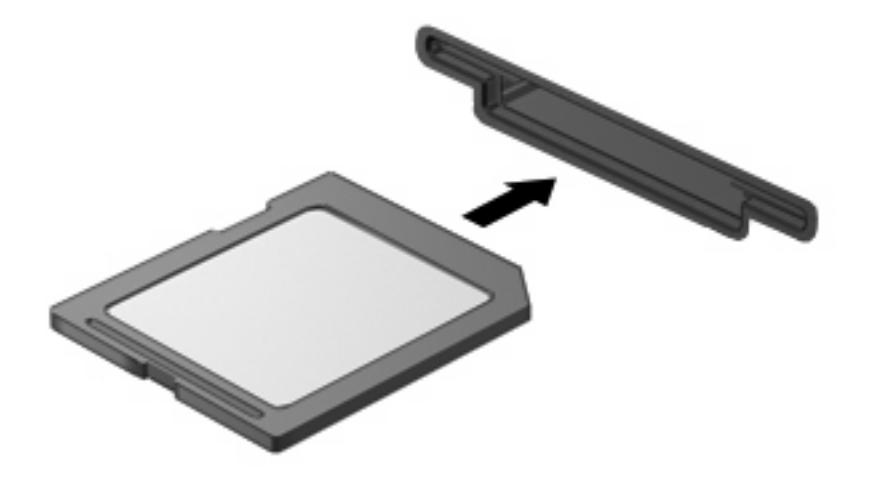

Un son est émis lorsque le périphérique est détecté, et le menu des options disponibles s'affiche.

## <span id="page-6-0"></span>**Arrêt et retrait d'une carte numérique**

- **ATTENTION :** Pour éviter toute perte de données ou tout blocage du système, arrêtez une carte numérique avant de la retirer.
	- **1.** Enregistrez vos informations et fermez toutes les applications associées à la carte numérique.
	- **REMARQUE :** Pour arrêter un transfert de données, cliquez sur le bouton **Annuler** dans la fenêtre de copie du système d'exploitation.
	- **2.** Pour arrêter la carte numérique :
		- **a.** Double-cliquez sur l'icône **Retirer le périphérique en toute sécurité** dans la zone de notification, à l'extrémité droite de la barre des tâches.
		- **FREMARQUE :** Pour afficher l'icône Retirer le périphérique en toute sécurité, cliquez sur l'icône **Afficher les icônes cachées** (**<** ou **<<**) dans la zone de notification.
		- **b.** Cliquez sur le nom de la carte numérique dans la liste.
		- **c.** Cliquez sur **Arrêter**, puis sur **OK**.
	- **3.** Appuyez sur la carte numérique **(1)** et retirez-la du connecteur **(2)**.

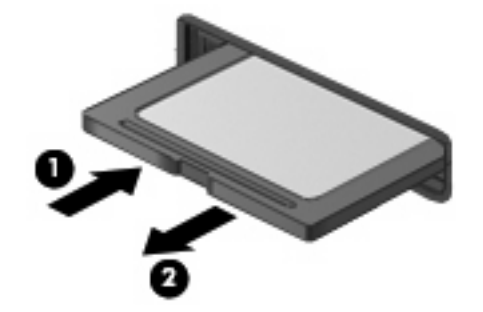

## <span id="page-7-0"></span>**2 Utilisation de cartes ExpressCard**

Une carte ExpressCard est une PC Card hautes performances que vous insérez dans le connecteur pour carte ExpressCard.

À l'instar des PC Cards standard, les cartes ExpressCard sont conçues selon les normes PCMCIA (Personal Computer Memory Card International Association).

### **Configuration d'une carte ExpressCard**

N'installez que les logiciels requis pour votre périphérique. Si la documentation qui accompagne votre carte ExpressCard vous invite à installer des pilotes de périphérique :

- N'installez que les pilotes de périphérique correspondant à votre système d'exploitation.
- N'installez aucun autre logiciel fourni par le fabricant de la carte ExpressCard, notamment les Card Services, les Socket Services ou les configurateurs.

## <span id="page-8-0"></span>**Insertion d'une carte ExpressCard**

**ATTENTION :** Pour éviter toute détérioration de l'ordinateur et des cartes externes, n'insérez pas de PC Card dans le connecteur de carte ExpressCard.

**ATTENTION :** Pour éviter d'endommager les connecteurs :

Usez d'une force minimum lors de l'insertion d'une carte ExpressCard.

Abstenez-vous de déplacer ou de transporter l'ordinateur lorsqu'une carte ExpressCard est en cours d'utilisation.

Le connecteur de carte ExpressCard peut contenir un cache de protection. Pour retirer le cache :

- **1.** Appuyez sur le cache **(1)** pour le déverrouiller.
- **2.** Retirez délicatement le cache **(2)** du connecteur.

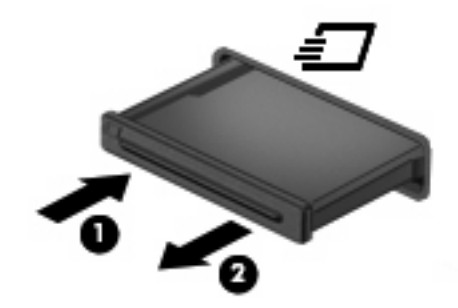

Pour insérer une carte ExpressCard :

- **1.** Tenez la carte, étiquette vers le haut et connecteurs faisant face à l'ordinateur.
- **2.** Insérez la carte dans le connecteur de carte ExpressCard, puis poussez sur celle-ci jusqu'à ce qu'elle s'enclenche fermement.

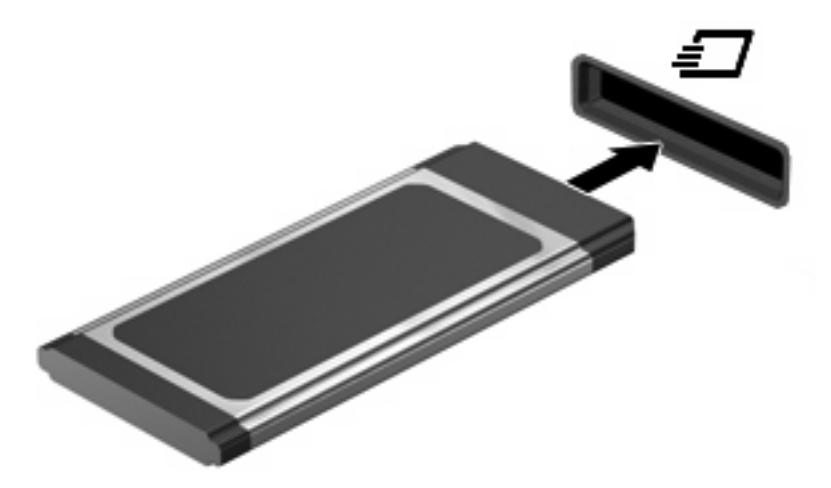

Un son est émis lorsque le périphérique est détecté, et le menu des options disponibles s'affiche.

**REMARQUE :** Lorsque vous insérez une carte ExpressCard, un son est émis ou un message s'affiche dans la zone de notification pour vous informer que la carte est reconnue par l'ordinateur. <span id="page-9-0"></span>**EY REMARQUE :** Une carte ExpressCard insérée consomme de l'énergie même lorsqu'elle n'est pas utilisée. Pour économiser de l'énergie, arrêtez-la ou retirez-la si vous ne l'utilisez pas.

### **Arrêt et retrait d'une carte ExpressCard**

- **ATTENTION :** Pour éviter toute perte de données ou tout blocage du système, arrêtez la carte ExpressCard avant de la retirer.
	- **1.** Enregistrez vos données et fermez toutes les applications associées à la carte ExpressCard.
	- **EX REMARQUE :** Pour arrêter un transfert de données, cliquez sur le bouton **Annuler** dans la fenêtre de copie du système d'exploitation.
	- **2.** Pour arrêter la carte ExpressCard :
		- **a.** Double-cliquez sur l'icône **Retirer le périphérique en toute sécurité** dans la zone de notification, à l'extrémité droite de la barre des tâches.
			- **EY REMARQUE :** Pour afficher l'icône Retirer le périphérique en toute sécurité, cliquez sur l'icône **Afficher les icônes cachées** (**<** ou **<<**) dans la zone de notification.
		- **b.** Cliquez sur le nom de la carte ExpressCard dans la liste.
		- **c.** Cliquez sur **Arrêter**, puis sur **OK**.
	- **3.** Pour déverrouiller et retirer la carte ExpressCard :
		- **a.** Appuyez délicatement sur la carte **(1)** afin de la déverrouiller.
		- **b.** Retirez la carte **(2)** du connecteur.

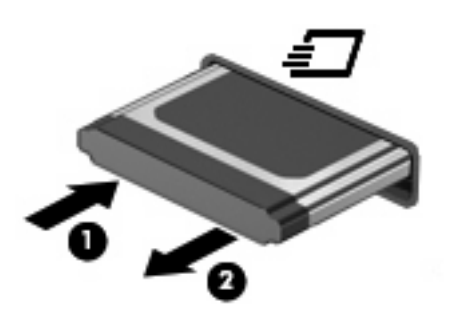

## <span id="page-10-0"></span>**Index**

#### **C**

carte ExpressCard arrêt [6](#page-9-0) configuration [4](#page-7-0) définition [4](#page-7-0) insertion [5](#page-8-0) retrait [6](#page-9-0) retrait du cache [5](#page-8-0) carte ExpressCard, configuration [4](#page-7-0) carte numérique arrêt [3](#page-6-0) définition [1](#page-4-0) insertion [2](#page-5-0) retrait [3](#page-6-0)